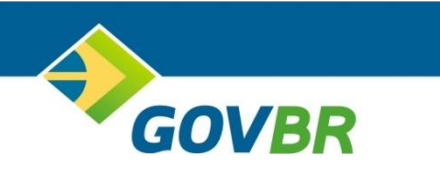

# **ISS DIGITAL MANUAL DE UTILIZAÇÃO DECLARAÇÃO PRESTADOR ESTABELECIDO**

JUNHO DE 2021

# **SUMÁRIO**

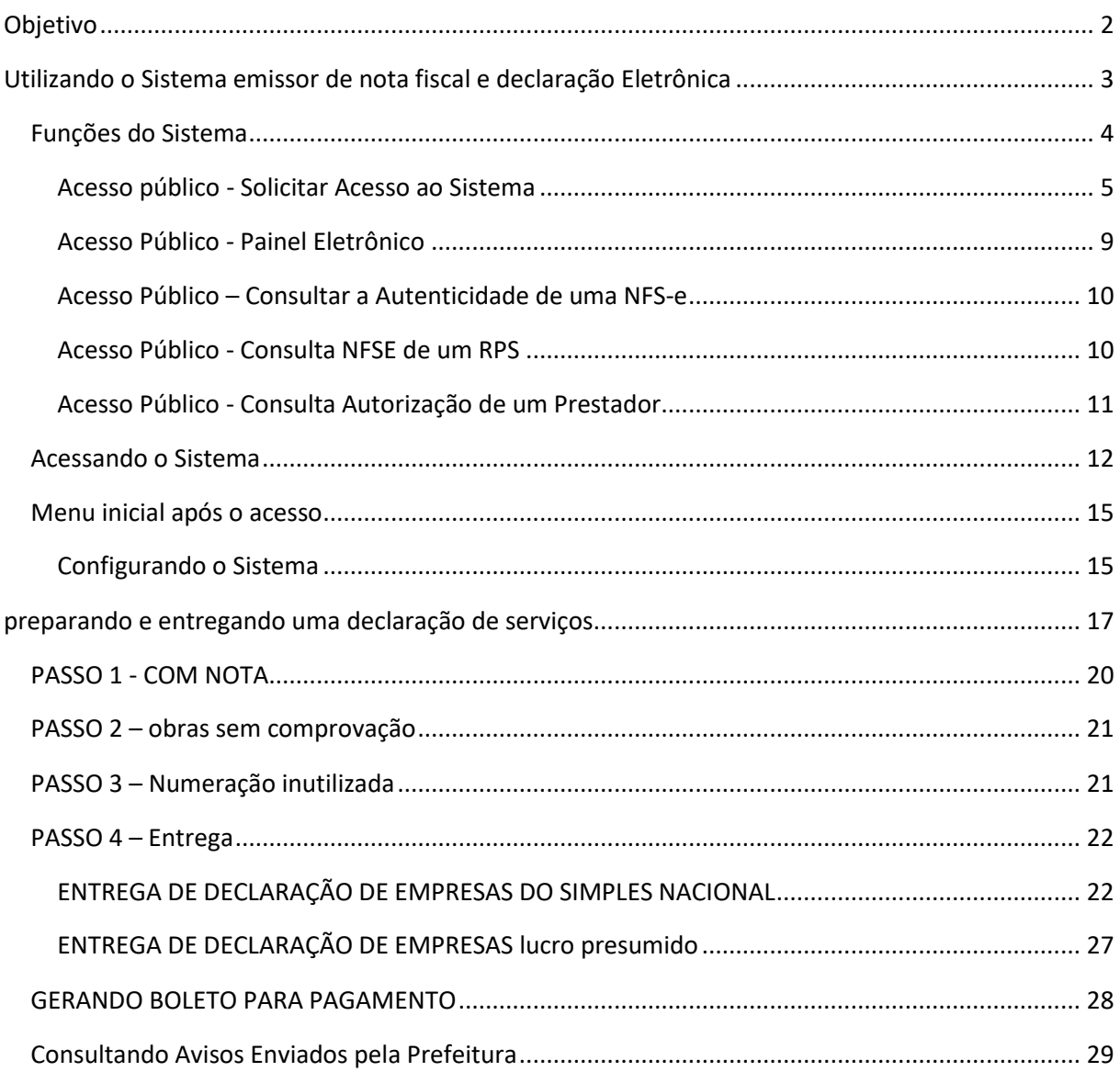

# <span id="page-3-0"></span>OBJETIVO

Apoiar os prestadores e tomadores de serviços, obrigados a recolher o ISSQN – Imposto Sobre Serviços de Qualquer Natureza, na utilização do sistema disponibilizado pelo município, instruindo os usuários na adesão, configuração e utilização dos procedimentos necessários para geração e **entrega da declaração eletrônica de serviços** prestados e/ou tomados, possibilitando ao final a geração do documento de arrecadação.

# <span id="page-4-0"></span>UTILIZANDO O SISTEMA EMISSOR DE NOTA FISCAL E DECLARAÇÃO ELETRÔNICA

Conforme requisitos da ABRASF, o município é o responsável pela disponibilização do sistema para emissão e declaração de Nota Fiscal Eletrônica, no modelo Online.

Este manual abrange as funcionalidades de **DECLARAÇÃO DE SERVIÇOS** para o prestador e tomador de serviços, **estabelecidos neste município,** onde se encontra o sistema ISS DIGITAL, de propriedade da empresa GOVERNANÇABRASIL (GOVBR).

Para ter acesso ao sistema, é necessário acessar o portal do município em questão, procurar e clicar no link de acesso ao sistema.

Nas páginas seguintes veremos as telas que serão disponibilizadas e como utilizar o sistema.

# <span id="page-5-0"></span>FUNÇÕES DO SISTEMA

Vale ressaltar, que o sistema que realiza a declaração, é o mesmo sistema que possibilita a emissão de notas fiscais eletrônicas para as empresas estabelecidas no município em questão. As opções são disponibilizadas de acordo com o perfil de cada usuário.

*Para acessar o sistema, utilize o portal do município e procure a LOGO que identifica o sistema de Nota Fiscal Eletrônica ao qual deseja acessar.* 

Em seguida clique no link de acesso ao sistema e será apresentada a tela inicial, lembrando que cada município coloca as cores e informações pertinentes ao seu território, como fotos, logos e outros.

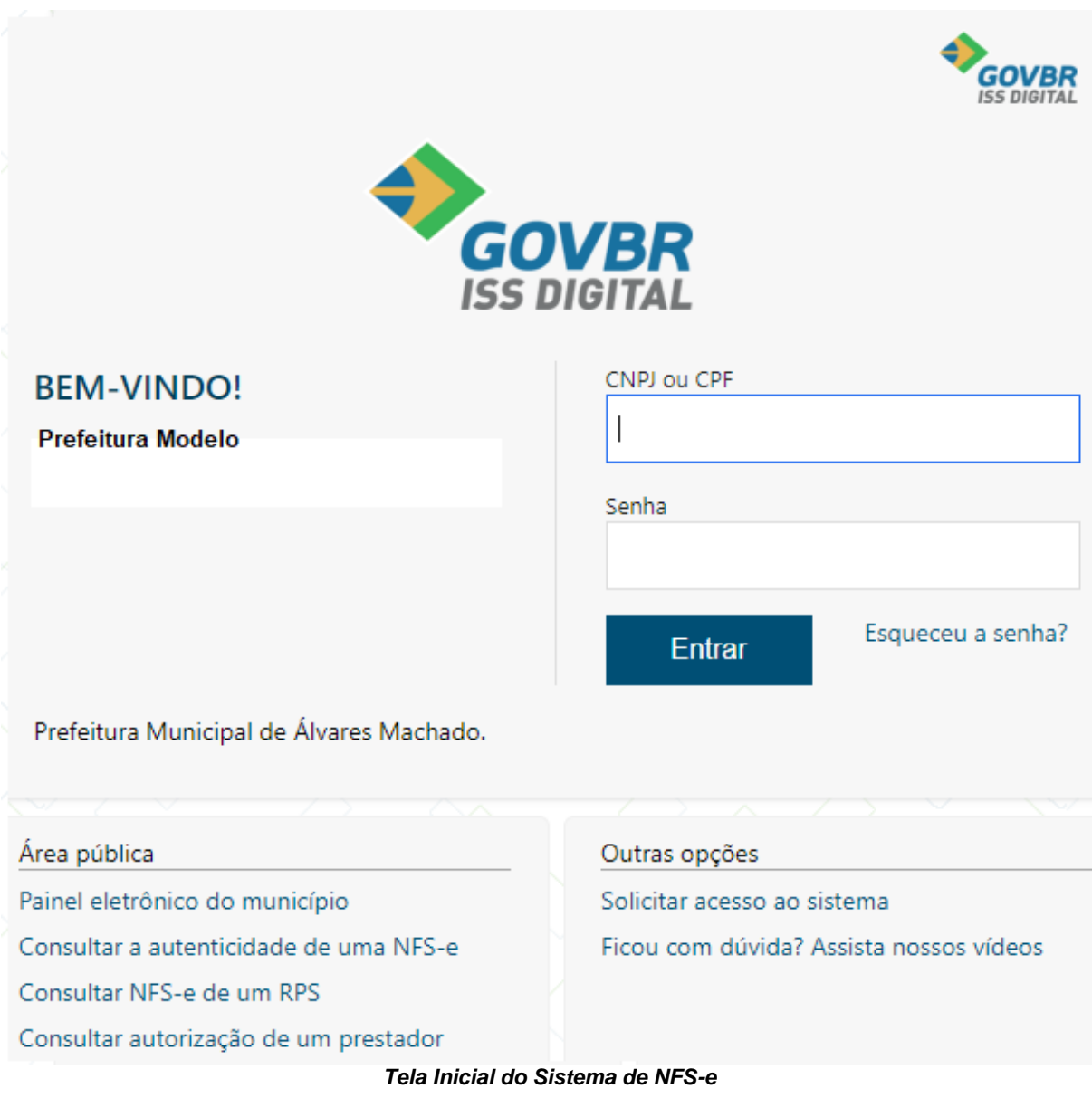

Para quem já utiliza o sistema de emissão de nota fiscal eletrônica neste município, as credenciais para acesso são as mesmas.

Para quem nunca utilizou o sistema, o primeiro passo a ser feito, é solicitar o acesso ao sistema. Para tal, veja as telas a seguir:

### <span id="page-6-0"></span>ACESSO PÚBLICO - SOLICITAR ACESSO AO SISTEMA

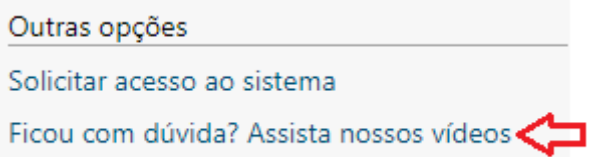

### *Vídeos de Apoio nas Funcionalidades*

Antes de solicitar acesso, ou mesmo para quem já possui acesso, o sistema dispõe de vídeos de apoio, que podem ser acessados a qualquer momento, possibilitando o aprendizado e tirando dúvidas na usabilidade das funções.

✓ Acesse essa opção e entenda mais sobre as funcionalidades.

Depois de assistir aos vídeos de como solicitar acesso ao sistema, vamos então solicitar o acesso, clicando na opção demonstrada com a seta vermelha abaixo.

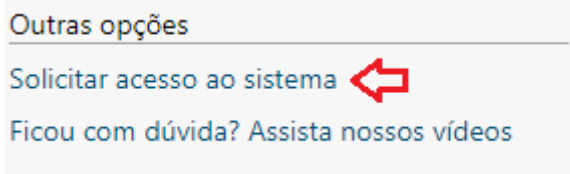

### *Solicitando acesso ao sistema*

Esta opção deve ser utilizada por quem ainda não possui acesso ao sistema, ou para aqueles usuários de municípios que migrou do sistema DEISS para a versão superior do sistema de declaração de serviços, passando a utilizar o ISS DIGITAL.

Ao clicar na opção de "Solicitar acesso ao sistema", surgirá a tela abaixo:

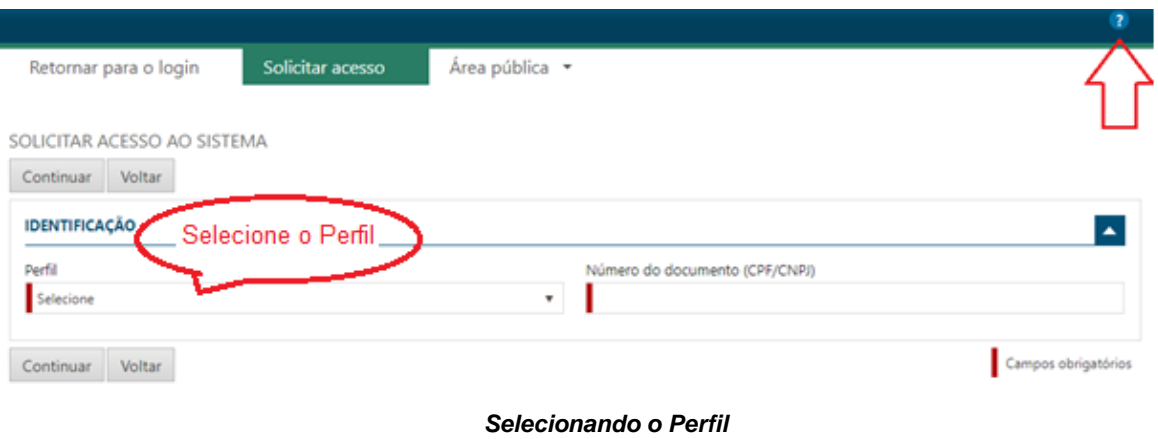

# *Observe a seta vermelha no canto superior direito da tela. Ao clicar na "Interrogação", será possível navegar por tópicos de ajuda.*

Conforme indica o balão vermelho, selecione o seu perfil, conforme sua situação:

### **1. Prestador;**

a. Selecione essa opção se você é autorizado a emitir nota fiscal eletrônica neste município.

### **2. Tomador/Intermediário;**

a. Selecione essa opção se você é uma empresa que somente toma serviços neste município e/ou é um intermediador de serviços.

Antes de efetivamente solicitar o acesso ao sistema, é importante verificar a legislação que instituiu a nota fiscal eletrônica no município ao qual se necessita ter acesso, juntamente com as portarias e/ou manuais, que conterá todos os passos necessários.

Ao selecionar o perfil e informar o CNPJ da empresa ao qual se deseja solicitar acesso, surgirá a seguinte tela:

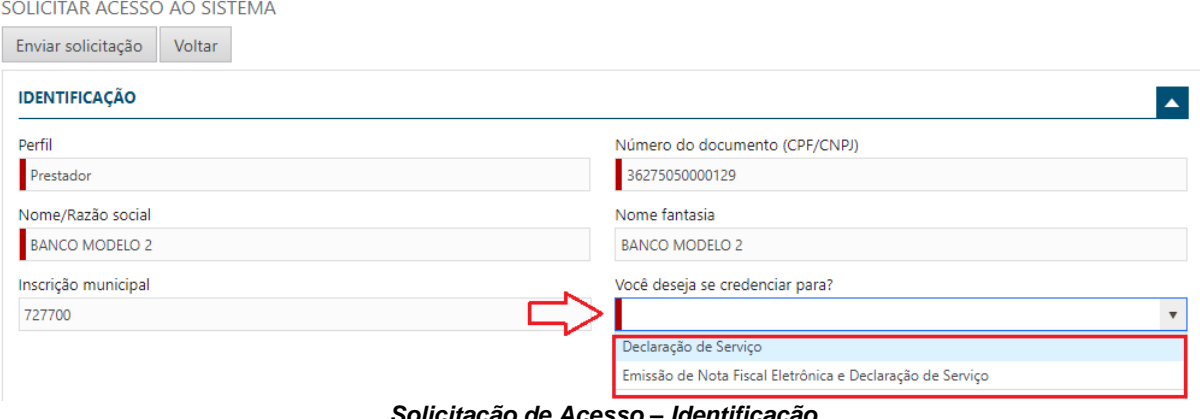

*Solicitação de Acesso – Identificação*

Este manual é para o perfil prestador, estabelecido neste município, portando selecione o perfil "**Prestador**"

Depois de selecionar o perfil, informe o CNPJ da empresa.

Neste caso, o sistema fará a busca dos dados da empresa e apresentará na tela os campos:

- ➢ Nome/Razão Social;
- ➢ Nome Fantasia e;
- ➢ Inscrição municipal.

Em seguida selecione o objetivo do credenciamento, conforme indicado pela seta vermelha, na tela acima.

Lembrando que este manual é para as empresas estabelecidas neste município que disponibilizou este manual, que prestam e/ou tomam serviços, e que precisam entregar a declaração dos serviços prestados e tomados.

Neste caso, selecione a opção: "**Emissão de Nota Fiscal Eletrônica e Declaração de Serviço**".

Continue preenchendo os campos, conforme abaixo, observando sempre aqueles com preenchimento obrigatório, indicados pela barra vermelha, conforme telas abaixo:

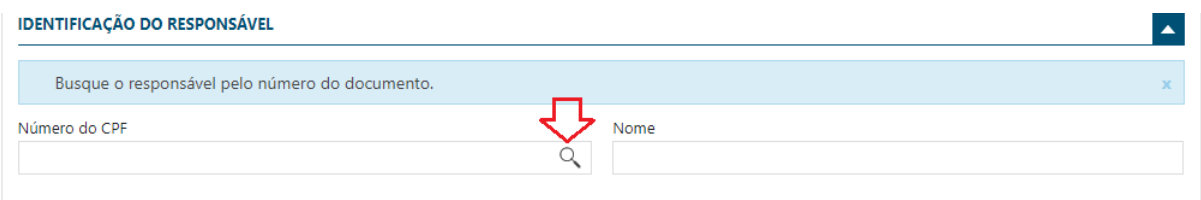

*Solicitação de Acesso – Identificação do Responsável*

### **IMPORTANTE**:

➢ O acesso ao sistema é realizado por meio de PROCURAÇÃO, ou seja, somente por CPF de um responsável autorizado pela empresa, portanto no momento da solicitação de acesso, o responsável, que terá a PROCURAÇÃO, deve ser identificado.

Para tal, informe o CPF do responsável. Caso o cadastro já exista na base de dados do município, o mesmo será mostrado, preenchendo de forma automática o campo Nome.

### **O RESPONSÁVEL NÃO EXISTE**

➢ Ao informar o CPF do responsável, se o sistema mostrar a mensagem de "Responsável não cadastrado", é possível realizar o cadastramento clicando na lupa, indicada pela seta vermelha acima. Preencha todos os campos obrigatórios e grave o cadastro.

Continue o cadastramento da solicitação, preenchendo os demais campos, conforme tela abaixo:

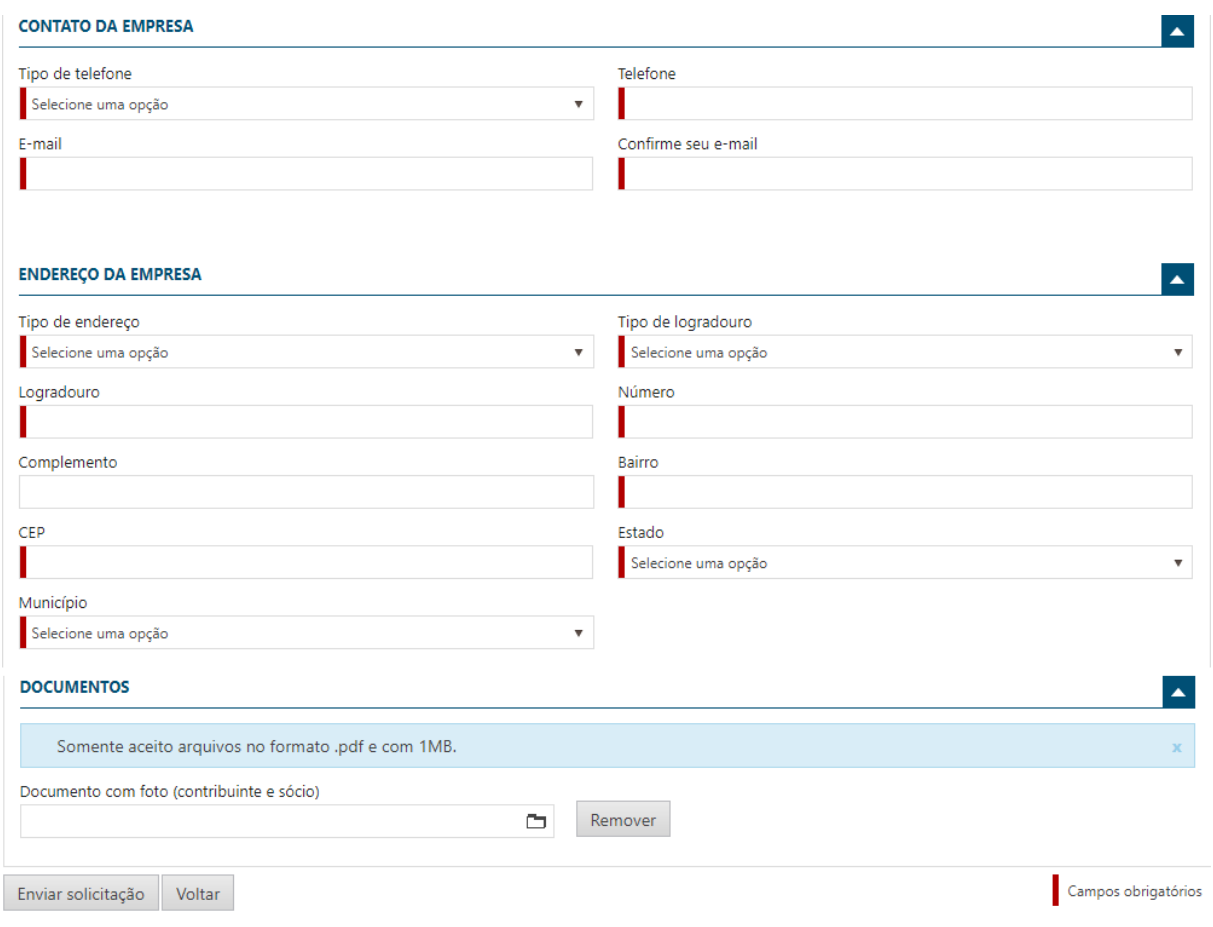

*Solicitação de Acesso – Preenchendo os campos finais*

Depois de informar todos os campos, clique no botão **"Enviar solicitação".**

### **ENVIEI A SOLICITAÇÃO, O QUE FAZER AGORA?**

- ✓ Ao concluir a solicitação, um e-mail de validação será enviado, utilizando o e-mail informado nos campos acima;
- ✓ Enviando a solicitação, o solicitante deve acessar o e-mail que informou na solicitação e clicar no link de confirmação da solicitação;
- ✓ A solicitação somente será processada e enviada ao fisco municipal, após essa validação. Por isso é muito importante observar se o e-mail informado na solicitação está correto, pois, será necessário acessá-lo para concluir a solicitação;
- ✓ **ATENÇÃO!!!** Somente após essa ação é que o sistema mostrará para a Administração do município, que houve uma nova solicitação de acesso e que precisa ser verificada para deferimento ou indeferimento, conforme o caso.
- ✓ Acontecendo o Deferimento pela Administração Municipal, outro e-mail será enviado ao responsável autorizado pela empresa solicitante, desta vez contendo a senha de acesso que deve ser utilizada para acessar o sistema, devendo esta ser trocada já no primeiro acesso.

 $\left| \mathbf{A} \right|$ 

A seguir, antes de acessar o sistema utilizando a senha recebida, veja outras opções da área pública.

### Área pública

Painel eletrônico do município

Consultar a autenticidade de uma NFS-e

Consultar NES-e de um RPS

Consultar autorização de um prestador

### *Tela Área Pública do Sistema NFSE*

Nesta seção, encontramos 4(quatro) opções que poderão ser acessadas por qualquer usuário, independentemente de ter acesso ao sistema. Vamos repassar cada um, como segue:

# <span id="page-10-0"></span>ACESSO PÚBLICO - PAINEL ELETRÔNICO

PAINEL ELETRÖNICO DO MUNICÍPIO

PAINEL ELETRÔNICO DO MUNICÍPIO

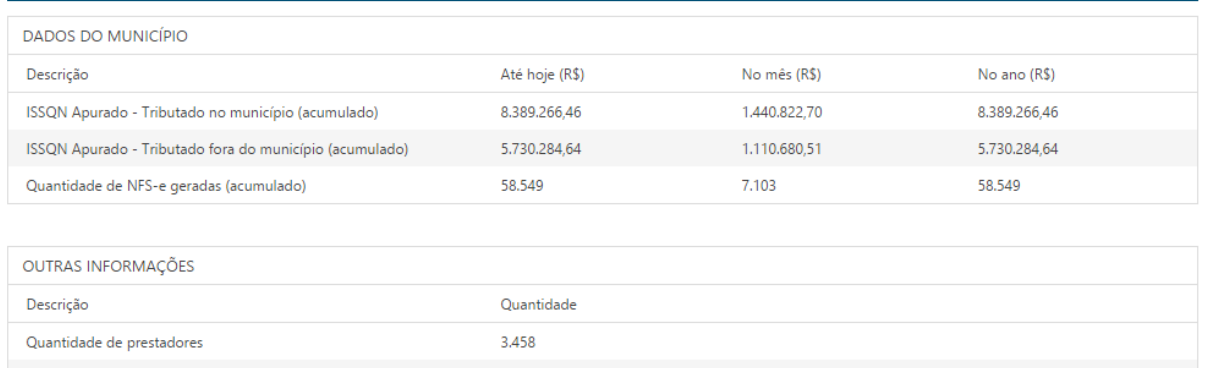

Atualizado 10/12/2015 às 10:43

Quantidade de tomadores

### *Tela Painel Eletrônico do Sistema de NFSE*

29.226

No Painel Eletrônico, é possível visualizar várias informações com base nas informações geradas a partir do uso do sistema, como por exemplo a quantidade de prestadores e tomadores registrados no município, a quantidade de notas geradas até o momento e o valor do ISSQN gerado no município, identificando a parcela que foi tributada no município e aquela que foi tributada para outro município, conforme regras da Lei Complementar 116/2003.

# <span id="page-11-0"></span>ACESSO PÚBLICO – CONSULTAR A AUTENTICIDADE DE UMA NFS-E

CONSULTAR A AUTENTICIDADE DE UMA NES-e

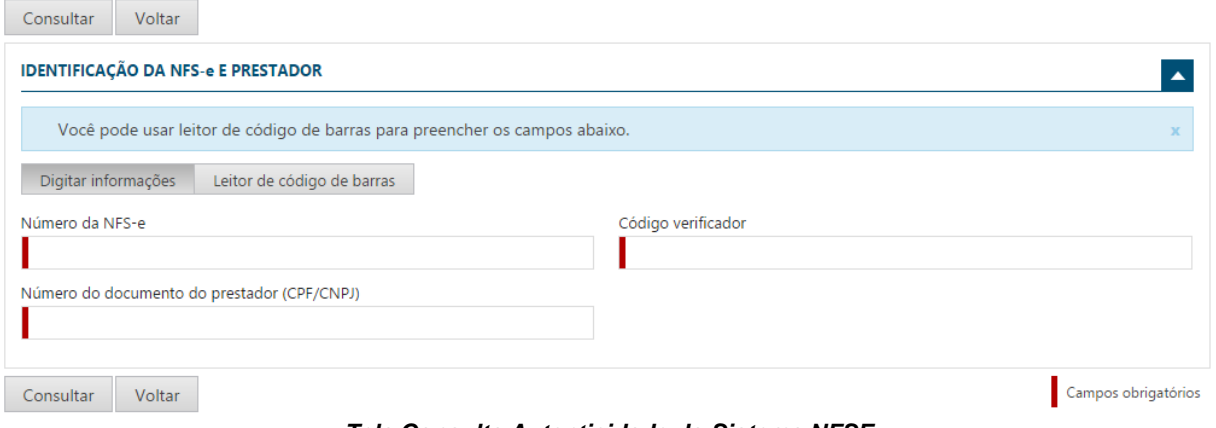

*Tela Consulta Autenticidade do Sistema NFSE*

Aqui é possível que qualquer usuário realize a consulta e certifique sobre a autenticidade de uma nota fiscal de serviços que esteja em se poder.

Vejam que é possível realizar a consulta, digitando as informações que se pede na tela ou fazendo a leitura do código de barras, caso esteja impresso no documento auxiliar de nota fiscal de serviços eletrônica – DANFSE.

Ao informar os dados e solicitar a consulta, o sistema apresenta os dados encontrados e possibilita a consulta mais detalhada, permitindo que seja feito o download dos arquivos PDF e XML armazenados.

# <span id="page-11-1"></span>ACESSO PÚBLICO - CONSULTA NFSE DE UM RPS

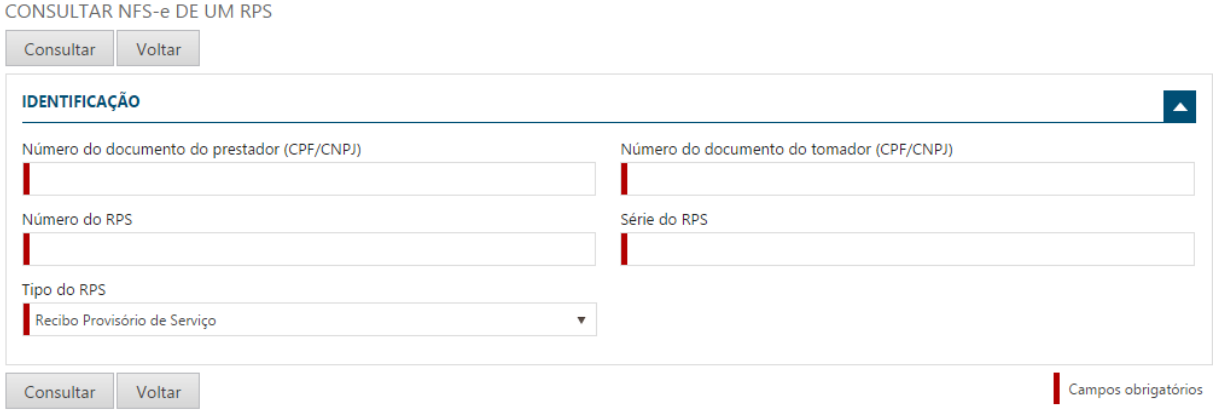

*Tela Consulta NFSE de um RPS*

Aqui é possível consultar e verificar se um RPS recebido já foi transformado em nota fiscal eletrônica.

Como vimos, o projeto ABRASF contempla um plano de contingência, que é a utilização de RPS, Recibo Provisório de Serviços.

Quando ocorre a utilização dessa modalidade, seja através de um documento preenchido manualmente pelo prestador ou enviado através de conexão webservice, o prestador precisa observar o prazo, contido na legislação, para transformá-lo em uma nota fiscal eletrônica.

Essa funcionalidade tem a função de prover a informação ao detentor do RPS, se já houve essa transformação. Lembrando que um RPS não tem validade jurídica, mas somente a nota fiscal eletrônica gerada e armazenada nos servidores de dados do município, de forma eletrônica e em formato XML.

Ao informar os dados e solicitar a consulta, o sistema apresenta os dados encontrados e possibilita a consulta mais detalhada, permitindo que seja feito o download dos arquivos PDF e XML armazenados.

# <span id="page-12-0"></span>ACESSO PÚBLICO - CONSULTA AUTORIZAÇÃO DE UM PRESTADOR

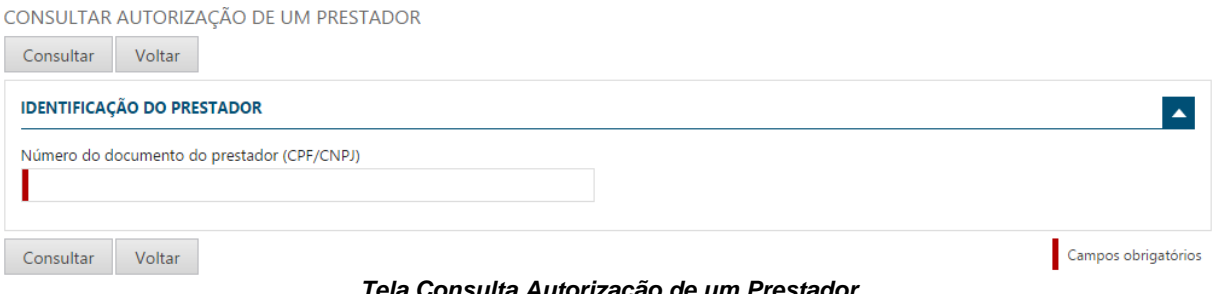

*Tela Consulta Autorização de um Prestador*

Nessa opção, qualquer usuário, Prestador ou Tomador de serviços, do município local ou de outro município, poderão consultar os serviços aos quais um determinado Prestador está autorizado a prestar.

Ao informar o CNPJ ou CPF ao qual se deseja consultar, o sistema apresentará uma tela contendo os serviços autorizados pelo município, conforme tela abaixo:

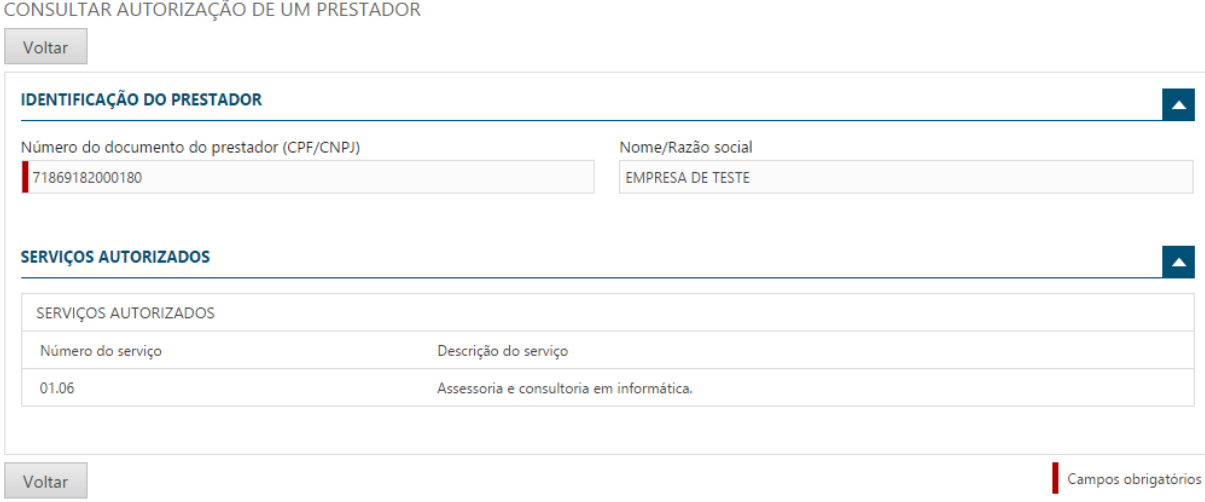

*Tela Após a Consulta dos Serviços Autorizados*

# <span id="page-13-0"></span>ACESSANDO O SISTEMA

Como vimos, para utilizar as opções da área pública, não há necessidade de possuir autorização de acesso ao sistema de nota fiscal eletrônica, sendo opções destinadas a todos os tipos de usuários.

Porém para acessar o sistema e utilizar as funções existentes, é preciso possuir a autorização para acesso, como já visto anteriormente.

Após o deferimento, pelo órgão competente, no caso a prefeitura municipal, o usuário responsável pela empresa poderá acessar o sistema.

### **IMPORTANTE:**

➢ Com a descontinuidade do sistema DEISS, antes acessado na maioria das vezes pelo **CONTADOR**, é necessário que a empresa que já utiliza o sistema de Nota Fiscal, cadastre uma **PROCURAÇÃO** para o seu **CONTADOR**, para saber mais, vá até o item **CONFIGURANDO O SISTEMA**, mais abaixo.

Enfim, para acessar, **basta informar o CPF da pessoa responsável**, utilizado no momento da solicitação de acesso, juntamente com a senha gerada e enviada para o e-mail informado. Lembrando que essa senha deve ser alterada logo no primeiro acesso.

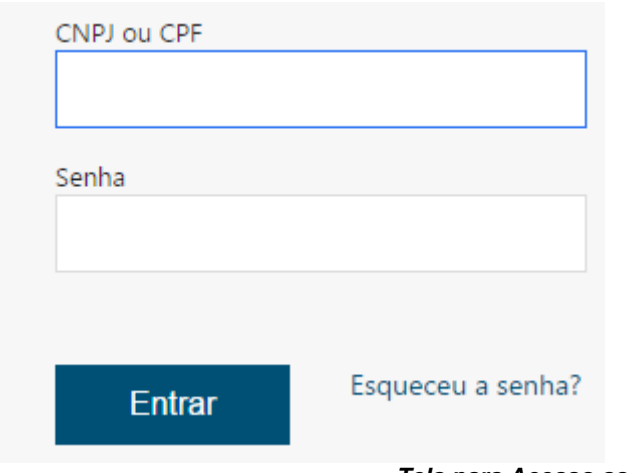

*Tela para Acesso ao Sistema NFSE*

### **IMPORTANTE:**

✓ Caso ocorra o esquecimento da senha, basta utilizar a opção "*Esqueceu a Senha*?", que o sistema criará uma nova, utilizando o e-mail registrado no momento da primeira solicitação de acesso.

Ao informar o CPF e a senha e clicar no botão "Entrar", será exibida a tela demonstrando os acessos ao qual o CPF informado possui, lembrando que o acesso é por meio de **PROCURAÇÃO** concedida por cada empresa cadastrada no sistema, conforme tela abaixo:

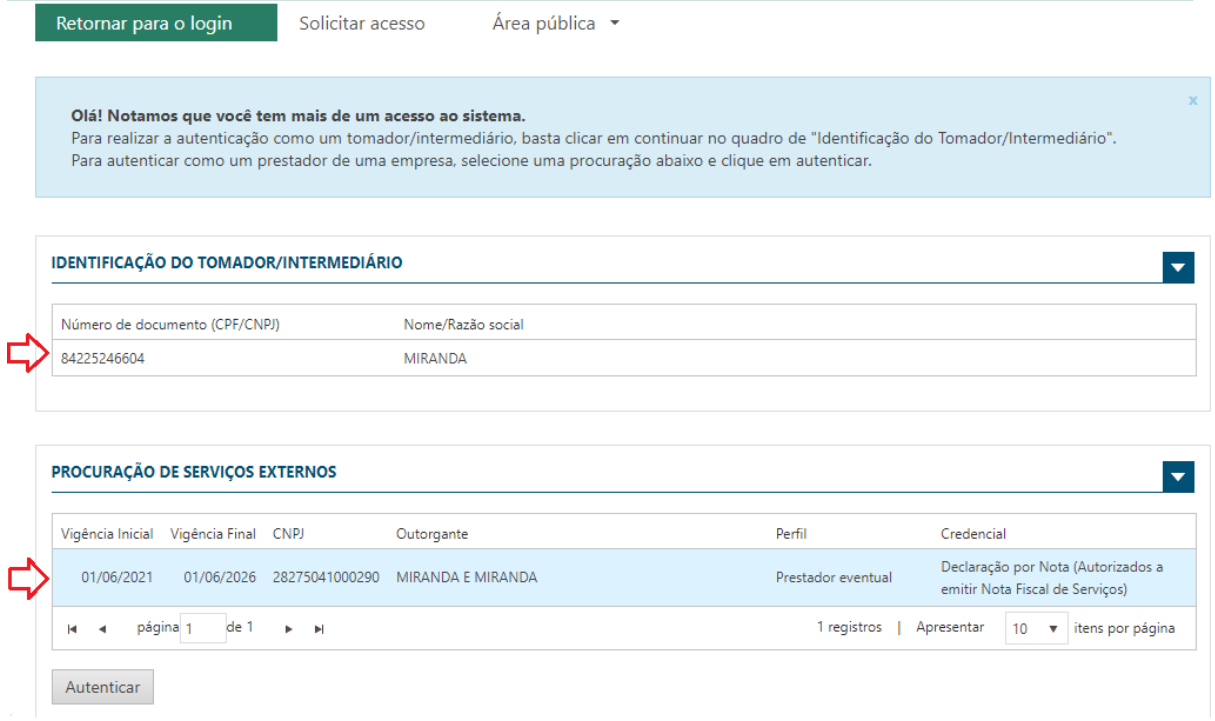

*Tela para Acesso ao Sistema NFSE - Procurações*

O sistema apresenta os dados conforme informados na solicitação de acesso. Veja que o sistema libera dois acessos para a pessoa responsável (CPF): O primeiro como TOMADOR/INTERMEDIÁRIO e o segundo é a procuração concedida pela empresa.

Para acessar, basta selecionar um ou outro, conforme indica a seta vermelha.

### **OBSERVAÇÃO**:

- ➢ Uma pessoa pode ter várias PROCURAÇÕES, pois, o usuário pode ser um contador, que precisa acessar várias empresas para realizar as diversas tarefas de sua responsabilidade, tais como: Emissões de Notas Fiscais, Declarações e outros;
- ➢ Para tal, é cada empresa que fornece a permissão por meio da PROCURAÇÃO, devendo ser solicitado diretamente à empresa, que normalmente é um emissor de nota fiscal, ou pode ser a própria pessoa, em alguns casos.

### **IMPORTANTE**

- ➢ O sistema é utilizado para finalidades diversas, sendo as opções disponibilizadas de acordo com o perfil que realizou o acesso;
- ➢ *Caso precise relembrar sobre os PERFIS existentes, volte ao tópico que trata da SOLICITAÇÃO DE ACESSO, no início deste manual.*

Antes de detalhar as opções por perfil, é importante mencionar que algumas opções do sistema, são comuns a todos os perfis. Abaixo descrevemos algumas:

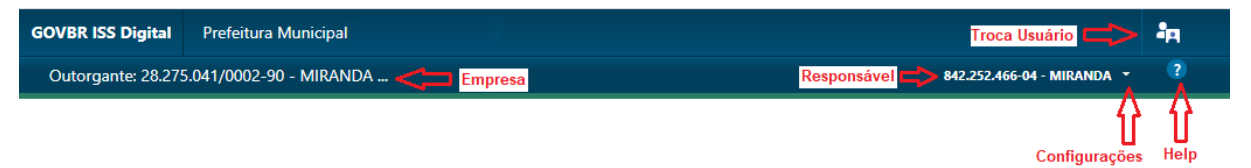

*Acesso ao Sistema – Menu Configurações, Help e Troca Usuário*

Observe as setas vermelhas na figura acima indicando pontos informativos e também aqueles que podem ser acessados pelo usuário, como: Help, Configurações e o botão para trocar de usuário.

# <span id="page-16-0"></span>MENU INICIAL APÓS O ACESSO

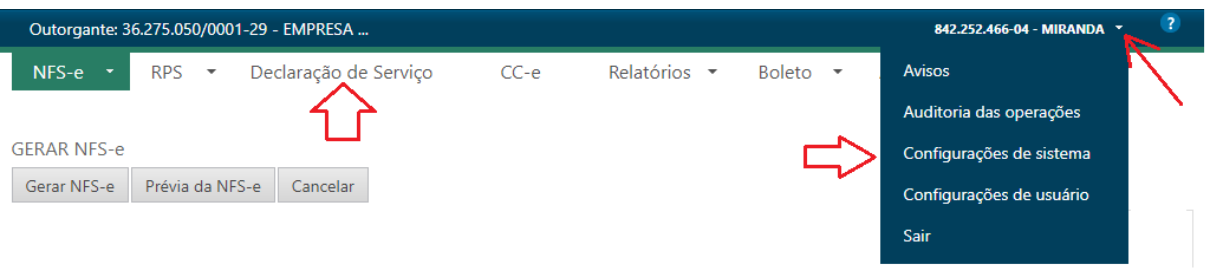

*Acesso ao Sistema – Menu Inicial*

Ao acessar o sistema, serão apresentadas algumas opções, conforme tela acima. Lembrando que são opções para o prestador e/ou tomador de serviços estabelecidos no município.

# <span id="page-16-1"></span>CONFIGURANDO O SISTEMA

Antes de entrarmos no menu de declaração de Serviço, vamos abordar a opção de "Configurações de Sistema", conforme indica a seta vermelha acima.

Ao selecionar esta opção, será apresentada a tela abaixo:

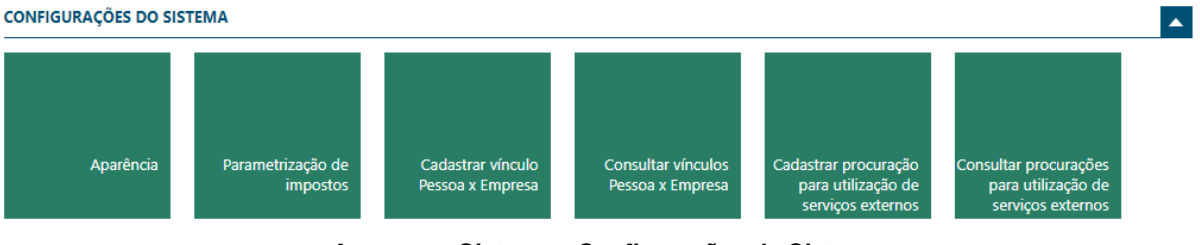

*Acesso ao Sistema – Configurações do Sistema*

Na tela acima, destacamos alguns pontos:

### **Cadastrar vínculo Pessoa x Empresa**

- ➢ Opção utilizada para que seja possível vincular mais pessoas (CPF) para acessar o sistema, podendo também realizar atividades inerentes à empresa, como o seu CONTADOR, que utilizada a DEISS;
- ➢ Aqui é possível informar um CPF e realizar a inclusão do cadastro, caso o mesmo não exista no cadastro do município;
- ➢ Veja tela abaixo.

CADASTRAR VÍNCULO PESSOA / EMPRESA

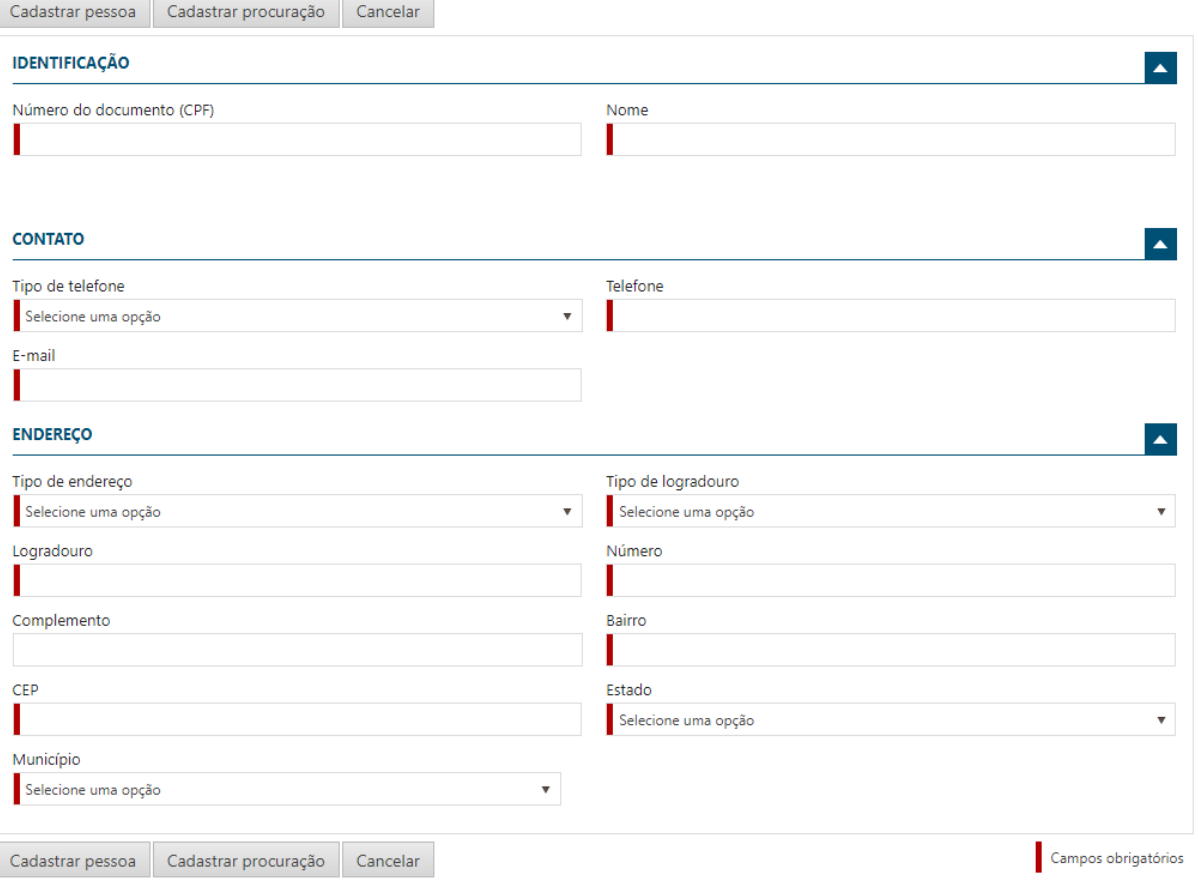

*Acesso ao Sistema – Cadastrando Vinculo x Empresa*

### Ao final, clique no botão "**Cadastrar Pessoa**".

O sistema abrirá a tela já permitindo o cadastramento da Procuração, servindo como um atalho para essa opção.

### **ATENÇÃO:**

- ➢ Importante comunicar à pessoa cadastrada, que ela receberá um e-mail comunicando sobre a procuração para acesso à referida empresa, alertando que receberá dois e-mails:
	- o Um informando quais os acessos liberados e;
	- o Outro contendo a senha de acesso;
- ➢ Informe também para que o novo usuário troque a senha ao realizar o primeiro acesso.

### **Cadastrar procuração para utilização de serviços externos**

- ➢ Após cadastra o vínculo Pessoa x Empresa, já é possível cadastrar uma nova **PROCURAÇÃO** para a pessoa cadastrada, como relata o item anterior;
- ➢ Lembrando que ao cadastrar a pessoa na opção anterior, o sistema já abre a tela de **PROCURAÇÃO**, como um atalho, já permitindo o cadastramento, mas que também poderá ser cadastrada em outro momento, caso queira.

# <span id="page-18-0"></span>PREPARANDO E ENTREGANDO UMA DECLARAÇÃO DE SERVIÇOS

Vale reforçar que este manual é para o perfil de PRESTADORES ESTABELECIDOS NESTE MUNICÍPIO, que precisam realizar a declaração de serviços prestados e/ou tomados, informando as notas fiscais emitidas e também as notas fiscais de serviços tomadas, sendo deste município ou de outro.

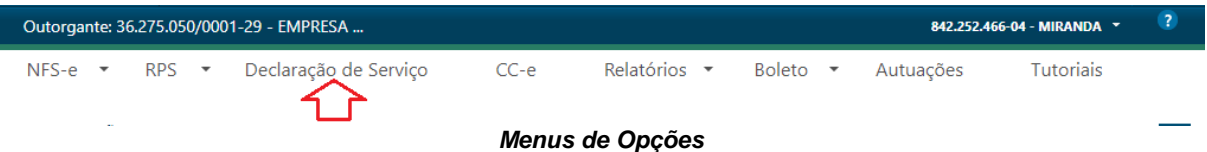

A tela acima, possui 6(seis) menus:

- 1. NFS-e;
	- a. Possibilita a consulta de notas fiscais tomadas e intermediadas por empresas do município;
- 2. RPS;
	- a. Menu que permite o envio e a consulta de lotes de RPS Recibo Provisório de Serviços;
	- b. Específico para os emissores de Nota Fiscal de Serviços Eletrônica no município.

### **3. Declaração de Serviço;**

### **a. Permite a criação e entrega da declaração dos serviços Prestados e Tomados;**

- 4. CC-e;
	- a. Permite a consulta de Cartas de Correções Eletrônicas;
	- b. Específico para os emissores de Nota Fiscal de Serviços Eletrônica no município.
- 5. Relatórios
	- a. Permite a geração do livro de declaração do ISS;
- 6. Boleto
	- a. Permite consultar os boletos gerados, evidenciando a situação de cada um;
- 7. Autuações
	- a. Permite consultar as possíveis autuações que possam ter sido geradas para a empresa, por omissão de declaração;
- 8. Tutoriais
	- a. Possui vídeos demonstrando como se faz uma declaração;
	- *b. Recomendado.*

Para fazer uma declaração, utilize o menu denominado "**Declaração de Serviço**", conforme aponta a seta vermelha na tela acima.

### **IMPORTANTE:**

- $\triangleright$  Os passos para realizar a confecção e entrega de declarações, são praticamente iguais para todos os prestadores, variando conforme o perfil da empresa, como por exemplo se é uma empresa optante pelo Simples Nacional ou não.
- ➢ Veremos abaixo os passos semelhantes e aqueles específicos, estarão também abaixo, identificados pelo título;
- ➢ Acompanhe os passos e identifique aquele que é pertinente à característica de opção da sua empresa, desconsiderando os demais.

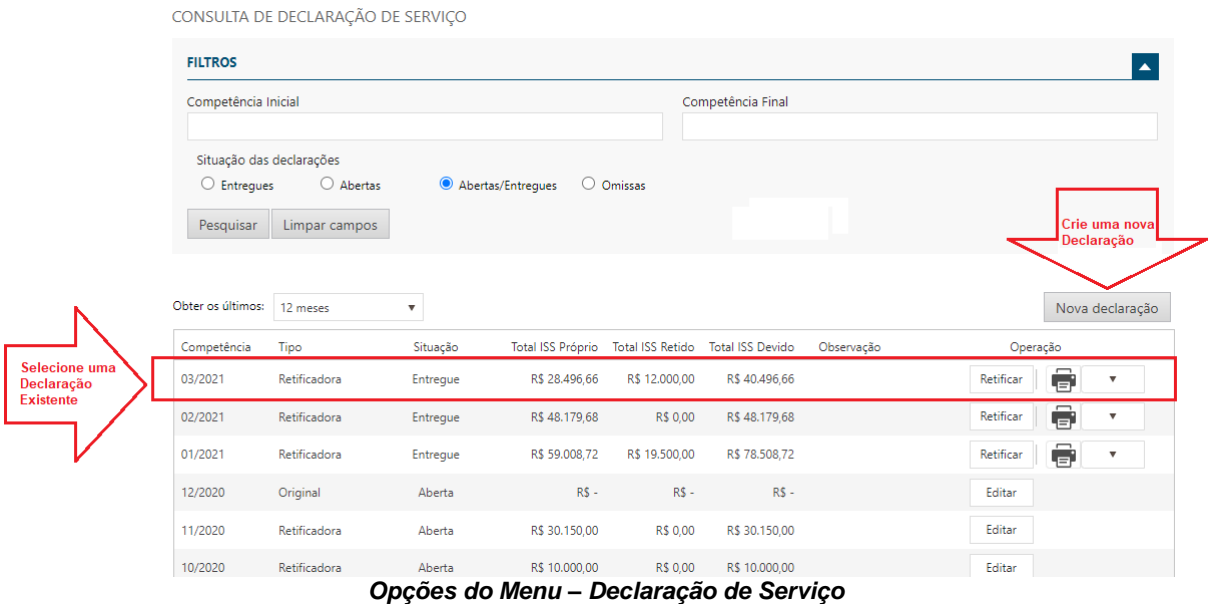

A tela acima, apresenta algumas opções:

- ➢ Inicialmente, por meio de filtros, é possível realizar a consulta de declarações realizadas, informando:
	- o A competência (MM/AAAA);
	- o A situação ao qual se encontra a declaração;
- ➢ Em seguida clique no botão "**Pesquisar**" e serão apresentadas as declarações conforme o filtro desejado.

Observe que, por padrão, as últimas 12(doze) declarações existentes já são mostradas na tela, podendo ser selecionada como mostra a seta vermelha à esquerda, podendo ser editada.

### **OSERVAÇÃO:**

➢ As declarações apresentadas, podem ser editadas e/ou retificadas. Para isso, basta selecionara linha com a competência desejada, conforme demonstra a seta vermelha à esquerda, e selecionar a operação desejada.

Caso não deseja alterar nenhuma das declarações e necessite criar uma nova, basta clicar no botão "**Nova Declaração**", indicada pela seta vermelha à direita, como veremos abaixo.

### **CRIANDO UMA NOVA DECLARAÇÃO**

Para criar uma nova declaração, basta clicar no botão indicado com a seta vermelha: "**Nova declaração**".

Será solicitado inicialmente, que seja informada a competência (MM/AAAA) ao qual se deseja abrir a declaração, conforme tela abaixo:

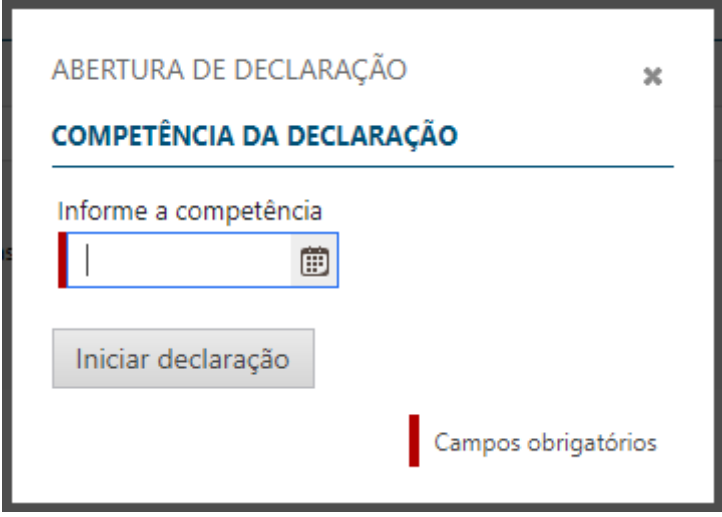

*Opções do Menu – Abrindo uma nova declaração*

Ao informar a competência (MM/AAAA), será carregada a tela com as seguintes opções:

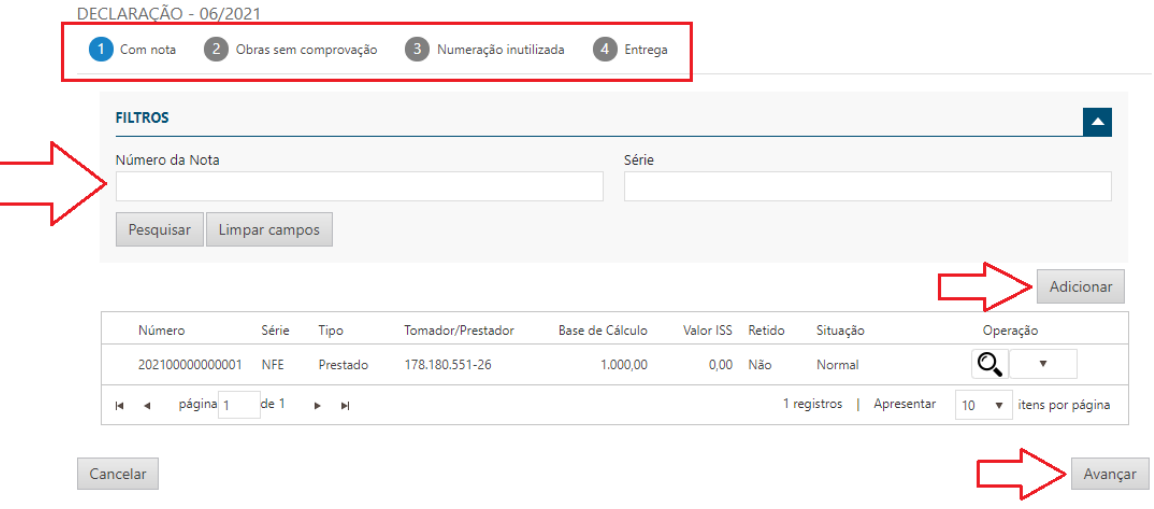

*Opções do Menu – Lançando dados na nova Declaração*

Na tela acima, observe os pontos indicados com:

- ➢ Retângulo Vermelho
	- o Indica os passos a serem realizados para confeccionar uma declaração, o ponto em azul, indica passo em que a declaração se encontra no momento, sendo:
		- 1 Declaração "Com nota"
			- É o ponto em que as notas de serviços TOMADOS são lançadas;
		- 2 Obras sem comprovação
- É uma prática voltada mais para a construção civil, onde o sistema apresentará as notas fiscais que necessitam de comprovantes para realização de deduções;
- Numeração inutilizada
	- Utilizado para identificar possíveis notas fiscais, que por ventura tenham sido inutilizadas por algum motivo;
	- O sistema já apresenta de forma automática, caso houver.
- **Entrega** 
	- É o passo em que a declaração poderá ser entregue, caso todos os passos anteriores estejam corretamente lançados.
- ➢ Seta vermelha grande, à ESQUERDA
	- o Demonstra a parte de FILTRO, onde é possível informar uma nota específica que deseja consultar;
	- o Veja que o sistema já apresenta todas as notas fiscais emitidas e as tomadas, inclusive aquelas que foram lançadas no momento da declaração, se necessário;
- $\triangleright$  Seta vermelha superior à DIREITA
	- o Demonstra o botão "**Adicionar**", onde é possível adicionar nova nota fiscal de serviço TOMADO.
- ➢ Seta vermelha inferior, à DIREITA
	- o É o botão a ser utilizado para seguir para o próximo passo na declaração, que será demonstrado no Retângulo Vermelho, até o último passo, que é a Entrega.

# <span id="page-21-0"></span>PASSO 1 - COM NOTA

Vamos iniciar com a primeira opção indicada no retângulo vermelho "**Com nota**".

Essa opção permite a digitação das notas de serviços prestados e/ou tomados, que precisam ter o recolhimento do ISSQN no município, lembrando que:

- $\triangleright$  Para o emissor de nota fiscal do município, o sistema permitirá o lançamento de:
	- o Notas fiscais de serviços tomados de outros municípios, que não são integradas automaticamente para o sistema e/ou;
	- o Notas fiscais emitidas do próprio município, porém para uma SÉRIE específica, definida e permitida pelo FISCO, em alguns casos.

### **ADICIONANDO UMA NOTA NA DECLARAÇÃO**

Ao selecionar o botão **"Adicionar",** surgirá a tela abaixo.

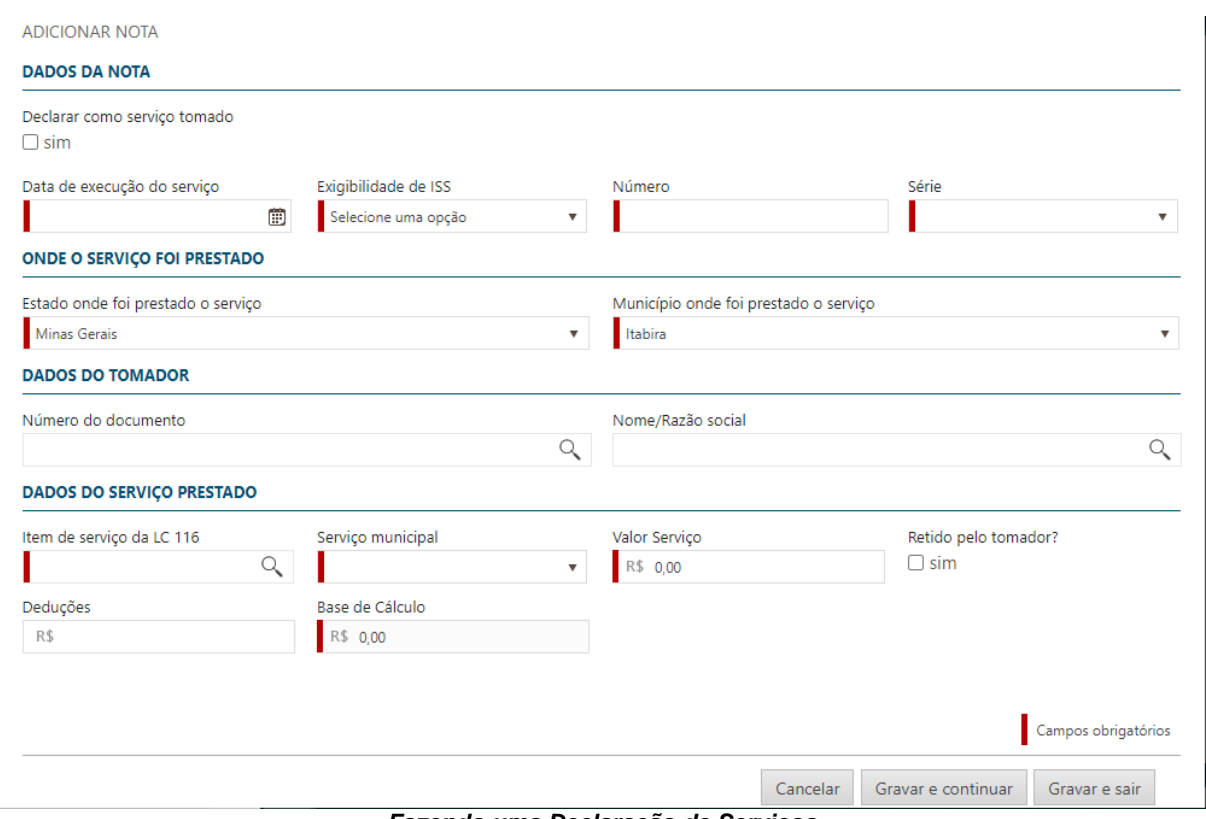

*Fazendo uma Declaração de Serviços*

Percorra os campos e preencha os dados que são obrigatórios, identificados pela barra vermelha.

# <span id="page-22-0"></span>PASSO 2 – OBRAS SEM COMPROVAÇÃO

Este passo é disponibilizado para qualquer categoria de prestador, não sendo o caso utilizado, basta seguir para o próximo passo, apertando o botão "**Avançar**".

# <span id="page-22-1"></span>PASSO 3 – NUMERAÇÃO INUTILIZADA

Neste passo, o sistema apresentará de forma automática, quaisquer notas fiscais que por ventura tenha sido pulada na geração, por qualquer motivo técnico;

Apenas passe por ele, identificando as notas fiscais, ou poderá também adicionar uma nota que tenha identificado que foi inutilizada.

# <span id="page-23-0"></span>PASSO 4 – ENTREGA

Este passo apresenta diferenças dependendo do enquadramento da empresa: Simples Nacional ou Lucro Presumido. Vejamos abaixo:

### <span id="page-23-1"></span>ENTREGA DE DECLARAÇÃO DE EMPRESAS DO SIMPLES NACIONAL

Vamos passar abaixo, quadro a quadro, conforme as informações que surgirão para o caso de empresas enquadradas no Simples Nacional.

### **REGIME DE APURAÇÃO**

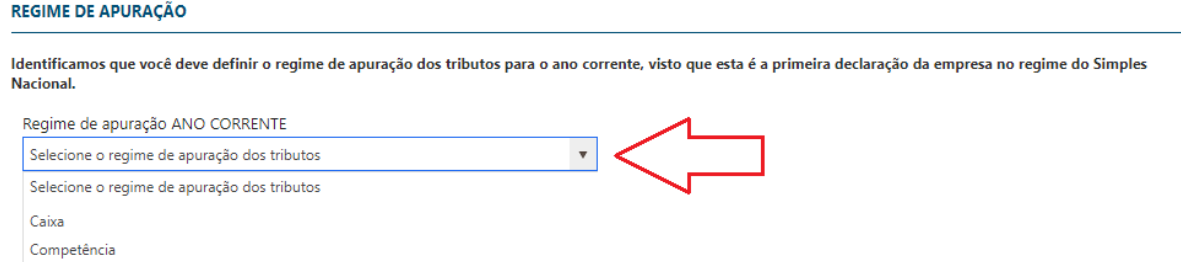

*Entrega da Declaração Simples Nacional – Regime de Apuração*

Conforme regras da Receita Federal, as empresas enquadradas no Simples Nacional, devem informar o regime ao qual pretendem atuar em cada ano.

Essa opção é feita todo mês de novembro, que valerá para todo o ano seguinte, sendo irretratável após a opção.

### **SIMPLES NACIONAL: RECEITA BRUTA TOTAL**

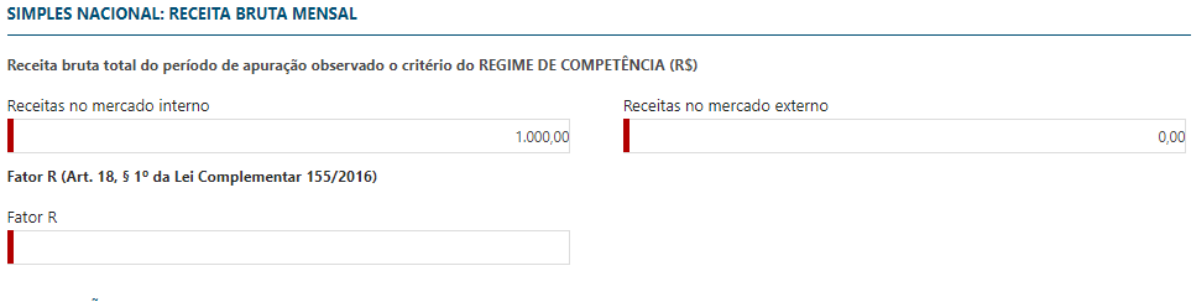

### *Entrega da Declaração Simples Nacional – Receita Bruta Total*

A RBT - Receita Bruta Total, antes informada no sistema DEISS, agora deve ser informada no momento da entrega da declaração, conforme tela acima.

O sistema ISS Digital, que substituiu a DEISS, formará a RBT a cada entrega de declaração.

### **OBSERVAÇÃO:**

- ➢ Na tela inicial do menu "**Declaração de Serviço**", é possível consultar os valores das RBT;
- ➢ Para isso, ao acessar o menu citado, clique na opção conforme identifica a seta vermelha abaixo:

CONSULTA DE DECLARAÇÃO DE SERVIÇO

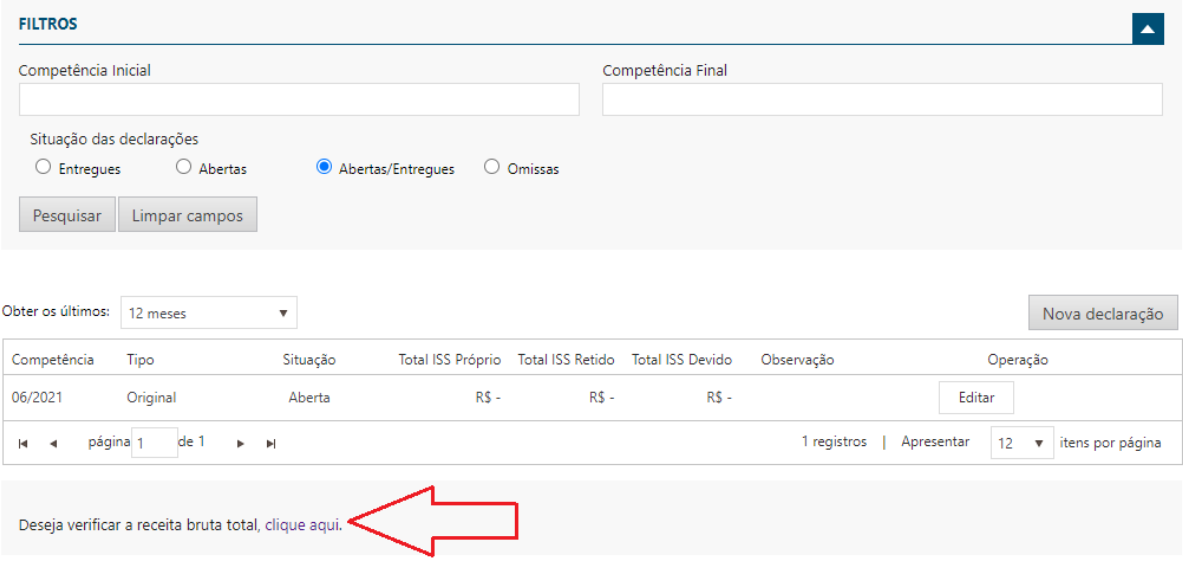

*Entrega da Declaração Simples Nacional – Receita Bruta Total*

Ao acessar a opção acima, o sistema mostrará as primeiras 25 (vinte e cinco) competências das RBT, tomando como base o período de apuração informado (MM/AAAA), veja tela abaixo:

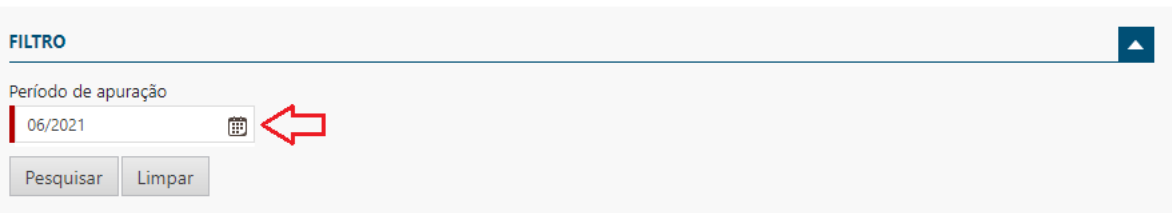

Receita bruta total do período de apuração observado o critério do regime de competência

| Período de Apuração                               | Receita no Mercado Interno | Receita no Mercado Externo                                                        |
|---------------------------------------------------|----------------------------|-----------------------------------------------------------------------------------|
| 05/2021                                           | 1000 <sub>d</sub>          | R\$ 0,00                                                                          |
| 04/2021                                           | R\$ 10.000,00              | R\$ 0,00                                                                          |
| 03/2021                                           | R\$ 10.000,00              | R\$ 0,00                                                                          |
| 02/2021                                           | R\$ 10.000,00              | R\$ 0,00                                                                          |
| 01/2021                                           | R\$ 10.000,00              | R\$ 0,00                                                                          |
| 12/2020                                           | R\$ 0,00                   | R\$ 0,00                                                                          |
| 11/2020                                           | R\$ 0,00                   | R\$ 0,00                                                                          |
| 10/2020                                           | R\$ 0,00                   | R\$ 0,00                                                                          |
| 09/2020                                           | R\$ 0,00                   | R\$ 0,00                                                                          |
| 08/2020                                           | R\$ 0,00                   | R\$ 0,00                                                                          |
| 07/2020                                           | R\$ 0,00                   | R\$ 0,00                                                                          |
| 06/2020                                           | R\$ 0,00                   | R\$ 0,00                                                                          |
| 05/2020                                           | R\$ 0,00                   | R\$ 0,00                                                                          |
| 04/2020                                           | R\$ 0,00                   | R\$ 0,00                                                                          |
| 03/2020                                           | R\$ 0,00                   | R\$ 0,00                                                                          |
| 02/2020                                           | R\$ 0,00                   | R\$ 0,00                                                                          |
| 01/2020                                           | R\$ 0,00                   | R\$ 0,00                                                                          |
| de 1<br>página 1<br>×<br>$\overline{\phantom{0}}$ | Ħ                          | 17 registros<br>Apresentar<br>25<br>itens por página<br>$\boldsymbol{\mathrm{v}}$ |

Cancelar Salvar

*Entrega da Declaração Simples Nacional – Receita Bruta Total*

Observe as setas vermelhas indicativas na tela acima.

A seta vermelha, à esquerda, é onde deve ser informado o período de apuração, que será utilizado para trazer as RBT anteriores, mostrando as 25 (vinte e cinco) anteriores, podendo essa quantidade a ser mostrada, ser alterada, bastando clicar no botão na aba inferior da tela, "**Apresentar**".

Já a seta vermelha, à direita, demonstra que os valores podem ser alterados/preenchidos, porém apenas dos períodos anteriores ao período inicial de utilização do sistema ISS Digital, determinado pelo FISCO. A RBT dos períodos a partir do ISS Digital, deverão ser entregues somente no momento da entrega da declaração, mês a mês.

#### **DECLARAÇÃO SEM MOVIMENTO**

Aqui é possível informar ao sistema, se deseja entregar uma declaração sem movimento, tanto de notas emitidas, quanto de notas tomadas. Será apresentado apenas para a opção onde não for encontrado nenhuma nota fiscal lançada, para serviços: PRESTADOS e/ou TOMADOS. Veja tela abaixo:

### DECLARAÇÃO SEM MOVIMENTO

Declaro não ter tomado serviços na competência

*Entrega da Declaração Simples Nacional – Sem Movimento*

### **APURAÇÃO DE ISS: Sem Retenção**

Nesta seção, o sistema apresentará os valores que encontrou com base nas notas fiscais emitidas e também nas notas fiscais de serviços tomados, **sem retenção,** demonstrando em quadros separados, os serviços referentes aos itens relacionados à construção civil e transporte coletivo municipal. Veja tela abaixo:

| APURAÇÃO DE ISS   Sem retenção                                  |                       |              |                 |
|-----------------------------------------------------------------|-----------------------|--------------|-----------------|
| Informe os valores das notas emitidas sem retenção              |                       |              |                 |
| Base de Cálculo total das notas declaradas                      |                       | R\$ 1.000,00 |                 |
|                                                                 | Base de Cálculo (R\$) | Alíquota (%) | Valor ISS (R\$) |
| Anexo III                                                       | R\$ 0.00              | 2,0100000000 | R\$ 0.00        |
| Anexo IV                                                        | R\$ 0.00              | 2.0025000000 | R\$ 0,00        |
| Sujeito ao Fator R                                              | R\$ 0.00              | 2.1700000000 | R\$ 0.00        |
| <b>Total</b><br><sup>①</sup> Aiuste o valor da base de cálculo. | <b>R\$ 0,00</b>       |              | <b>R\$ 0,00</b> |

*Entrega da Declaração Simples Nacional – Apuração do ISS sem Retenção*

Os campos indicados pelas setas vermelhas, são os que permitem a digitação e devem ser informados, tomando como base cada situação.

### **APURAÇÃO DE ISS: Com Retenção**

Nesta seção, o sistema apresentará os valores que encontrou com base nas notas fiscais emitidas e também nas notas fiscais de serviços tomados, **com retenção**, demonstrando em quadros separados, os serviços referentes aos itens relacionados à construção civil e transporte coletivo municipal. Veja tela abaixo:

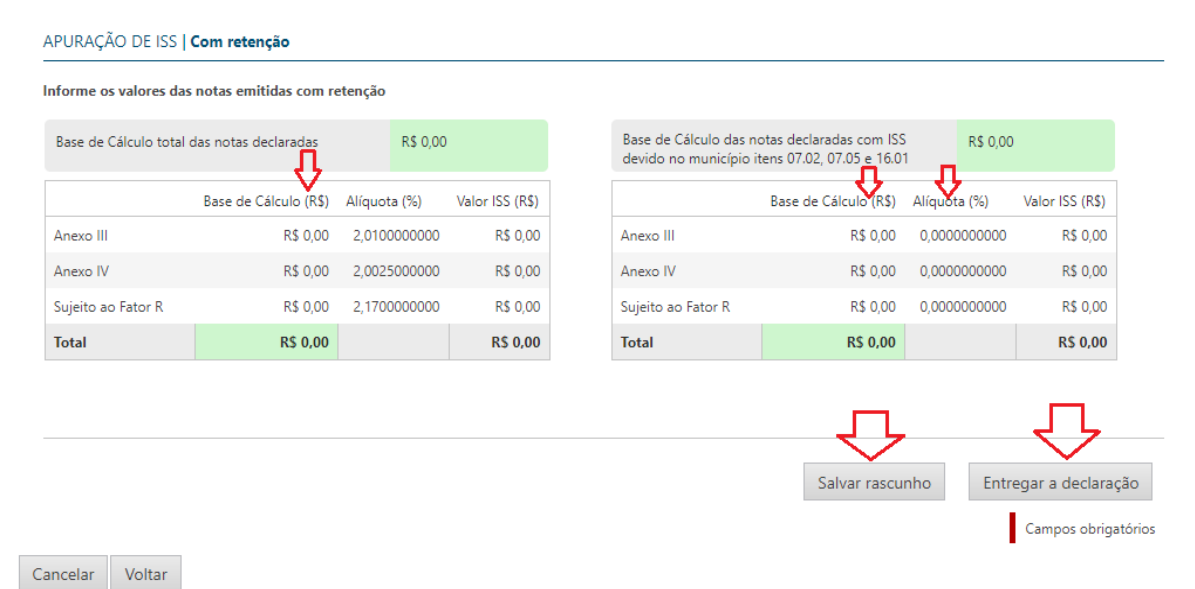

*Entrega da Declaração Simples Nacional – Apuração do ISS com Retenção*

Observe os campos indicados com as setas vermelhas.

Os campos indicados pelas 3 primeiras setas vermelhas, são os que permitem a digitação e devem ser informados, tomando como base cada situação.

As duas setas abaixo, indicam dois botões:

- ➢ Salvar rascunho
	- o Permite que as digitações feitas na declaração, sejam salvas sem realizar a entrega, podendo ser acessada posteriormente para conclusão dos trabalhos, até a efetiva entrega;
- ➢ Entregar a declaração
	- o Permite realizar a entrega da declaração ao fisco, procedimento que deve ser realizado após a conclusão da digitação de todos os dados necessários, até não haver nenhuma crítica.

Estando tudo certo para entrega, basta então clicar no botão "Entregar a declaração", conforme mencionado acima.

### <span id="page-28-0"></span>ENTREGA DE DECLARAÇÃO DE EMPRESAS LUCRO PRESUMIDO

Vamos passar abaixo, quadro a quadro, conforme as informações que surgirão para o caso de empresas enquadradas no regime de Lucro Presumido.

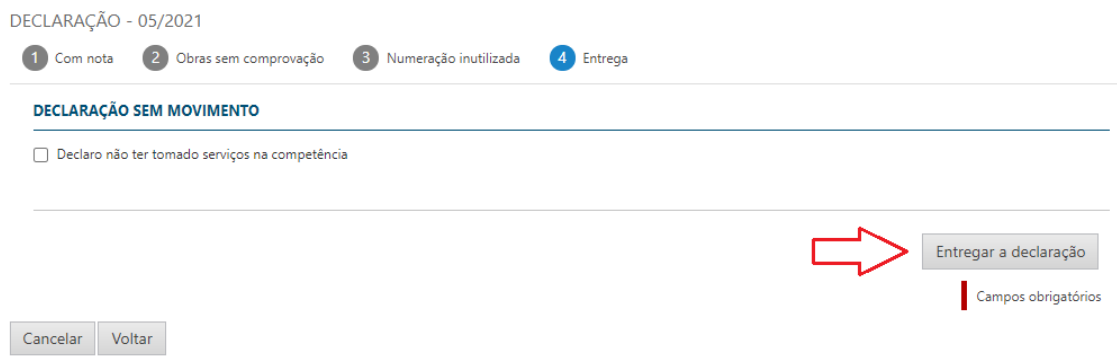

*Entrega da Declaração Simples Nacional – Apuração do ISS com Retenção*

Neste passo, basta clicar no botão "Entregar a declaração".

### **DECLARAÇÃO ENTREGUE**

Conforme visto nos dois passos acima, com procedimentos de entrega da declaração, conforme cada enquadramento: Simples Nacional ou Lucro Presumido, ao final dos dois passos, basta clicar no botão "Entregar a declaração".

Se o processo de entrega ocorrer com sucesso, surgirá a mensagem conforme abaixo:

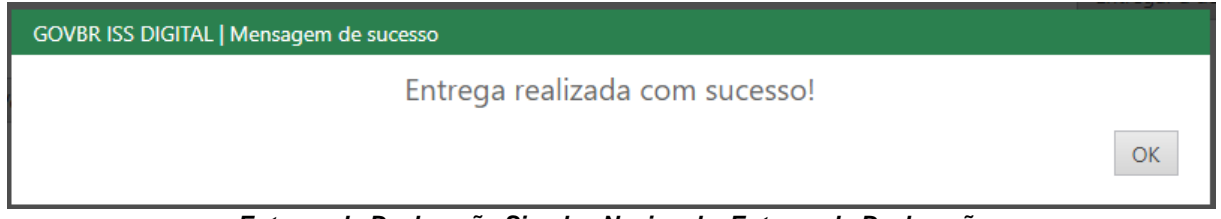

*Entrega da Declaração Simples Nacional – Entrega da Declaração*

O próximo passo é a geração do boleto, conforme demonstrado no próximo tópico deste manual.

# <span id="page-29-0"></span>GERANDO BOLETO PARA PAGAMENTO

Após os procedimentos descritos acima, assim que realizar a entrega da declaração, novamente será apresentada a tela de consultas, permitindo visualizar a situação da declaração e realizar alguns procedimentos, como:

- 1. Visualizar a situação da declaração;
- 2. Retificar a declaração;
- 3. Emissão do boleto;
- 4. Emissão do extrato Simplificado;
- 5. Emissão do extrato Detalhado.

### **OBSERVAÇÃO:**

➢ Ao realizar a entrega, é recomendado sempre fazer a impressão do extrato, podendo ser o simplificado, sendo a garantia de entrega ao fisco:

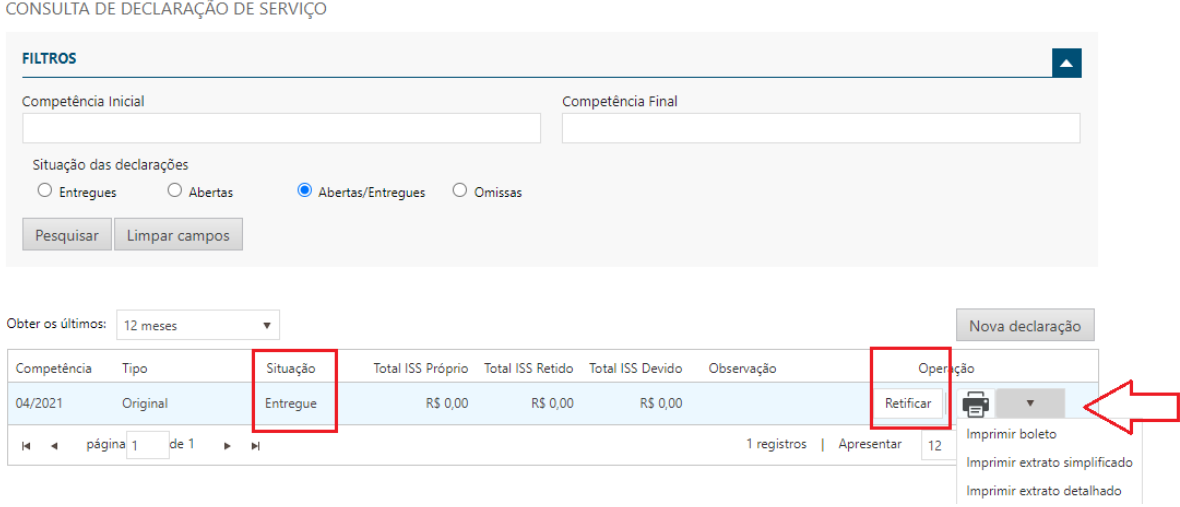

*Menu Declaração de Serviços – Gerando Boleto para Pagamento*

# <span id="page-30-0"></span>CONSULTANDO AVISOS ENVIADOS PELA PREFEITURA

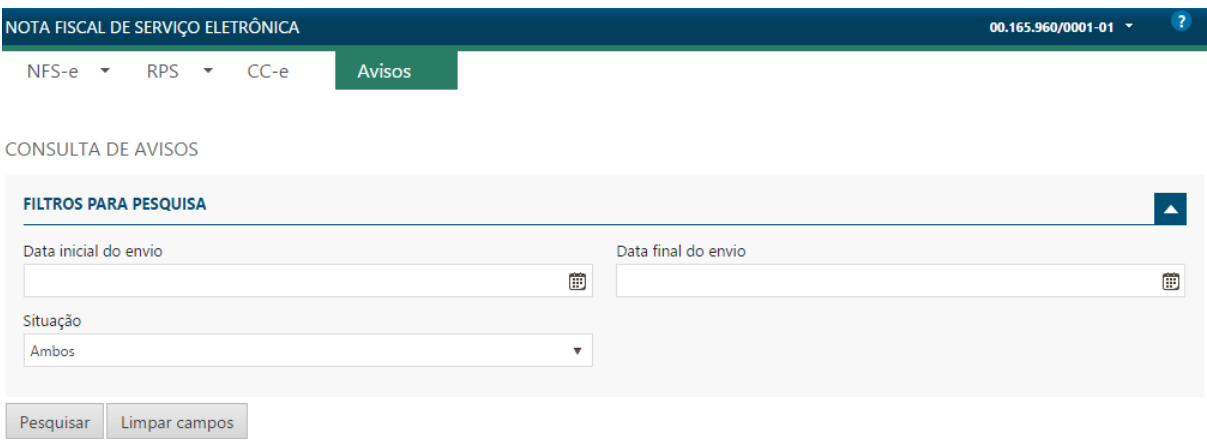

### *Menu Consulta de Avisos*

Na opção Consulta de Avisos, o usuário pode verificar os avisos cadastrados pela Administração Municipal, que tem relevância com os procedimentos envolvendo a nota fiscal eletrônica.

A cada acesso ao sistema, caso tenha algum aviso pendente de ciência pelo usuário registrado, será apresentada uma tela com a relação de todos, possibilitando a leitura e o registro de ciência.

A Administração Municipal terá o controle de todos os avisos que foram lidos.

### **IMPORTANTE**

- ✓ A Administração Municipal é a responsável por cadastrar os avisos necessários, que devem ser entregues aos usuários do sistema;
- ✓ Caso seja enviado um aviso, há duas formas de verificar, uma é realizando a consulta como demonstrado na tela acima, a outra é quando ocorrer o acesso ao sistema e tiver algum aviso pendente, neste caso, será apresentada a tela com sugestão de leitura e aceite, conforme demonstrado abaixo.

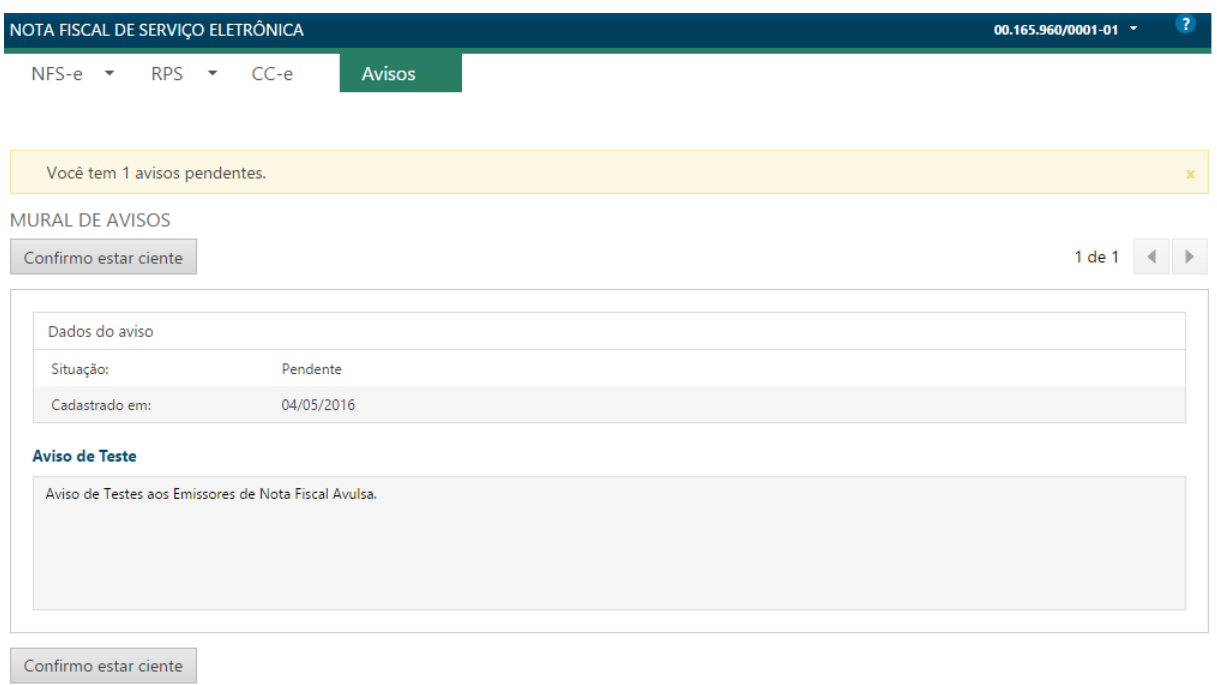

*Tela Inicial de Avisos*

No exemplo acima, o usuário realizou o acesso ao sistema e automaticamente foi apresentada a tela contendo um aviso pendente, podendo possuir mais de um.

Neste caso, é necessário que o usuário que acessou dê o aceite, confirmando estar ciente do aviso. A prefeitura por sua vez, fará o controle identificando as empresas que receberam o aviso, que deram ciência nos mesmos e aquelas que ainda não deram ciência.